## **Téléchargement des manuels avec le logiciel Educadhoc**

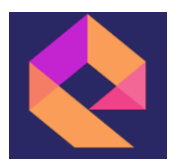

- 1. Télécharger l'application Educadhoc : [https://www.kiosque-edu.com/html/ENEdownload.html](https://www.kiosque-edu.com/html/ENEdownload.html.)
- 2. Télécharger le fichier windows dont le nom est educadhoc.msi
- 3. Ne pas exécuter le fichier.
- 4. Cliquer simultanément sur les touches Ctrl Alt Suppr
- 5. Cliquer sur gestionnaire de tâches
- 6. Cliquer sur Fichier puis « Créer une nouvelle tâche »
- 7. Dans la fenêtre qui s'ouvre, cliquer sur parcourir
- 8. Aller dans Téléchargements, puis commencer à taper Educadhoc…
- 9. Choisir le fichier educadhoc.msi et cliquer sur Ouvrir
- 10. Cocher la case « Créer cette tâche avec des privilèges d'administration
- 11. Laisser le logiciel s'installer
- 12. Tout fermer…
- 13. Se connecter à l'ENT
- 14. Cliquer sur Ressources -> Médiacentre
- 15. Cliquer sur le manuel fonctionnant avec Educadhoc
- 16. Cliquer sur le lien « Ouvrir avec l'application »
- 17. Télécharger le manuel (cela peut prendre plusieurs minutes !)